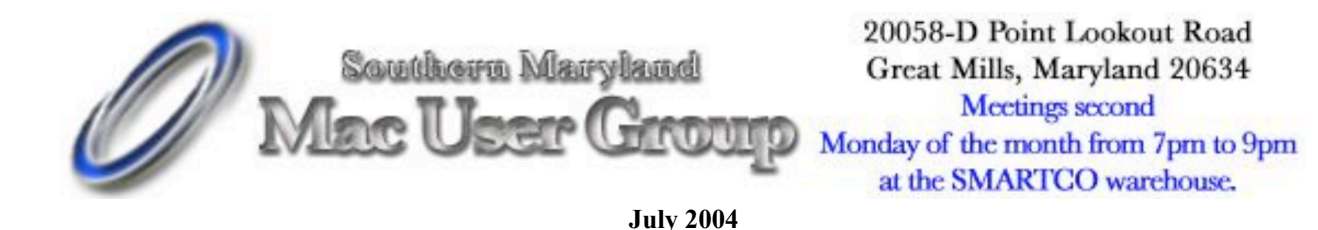

# **Macworld Conference and Expo**

It's that time of year again! Macworld Boston begins July 11 and is a wonderful time for Apple fans to check out all the latest cool stuff to use with their Macs and iPods. Go to *www.macworldexpo.com* and check out the latest.

# **IBM Announces the Latest PowerPC 970 (aka G5) Processors**

IBM has finally provided details on their long-anticipated dual-core 970 processor, available in 1.4 to 2.5 Ghz speeds and 1 MB L2 cache for each core. Dubbed the "970MP", Apple may use this latest processor in the PowerMac G5 before the switch to Intel processors is complete. A dual-processor, dual-core G5 is likely to provide impressive computing performance.

IBM also released the 970FX processor, the first low-power "G5" processor, available in 1.2, 1.4 and 1.6 Ghz speeds. There is much debate as to whether or not Apple will offer a PowerBook equipped with a low-power "G5" processor. Performance tests indicate these processors are comparable in performance to the latest "G4" processors available from Freescale.

# **iPod News**

Apple has lowered the price of their iPod Battery Replacement Program to \$59, down from \$99. Note that the iPod class-action settlement may cover the repair costs to your iPod's battery, but only if you have the original sales receipt, canceled check or bank statement that proves you are the original owner. If you aren't one of the three people who actually kept your receipt after four years, then this may be your only option. For those adventuroustypes with little money to spare, check out *www.newertech.com/ipod* for a do-it-yourself option.

# **Tiger Upgrade Procedure (Clean Install Best Practices)**

By John Nouveaux. NCMUG member

With all the hoopla over Apple's newest OS, Tiger, one issue which seems to be getting scant attention is the proper way of saying goodbye to the Panther and hello to the Tiger.

Apple provides several choices for upgrading from Panther to Tiger: A simple upgrade, archive and install, or a clean install. Although any of these methods can lead to problems, there is a lot of anecdotal evidence which suggests a clean install tends to produce fewer problems and a smoother upgrade path.

The problem is a clean install wipes your entire system drive, and so unless done properly, can be catastrophic. As I'm so fond of saying, "You can never do too many backups!"

Before I set out to update three PowerBooks and a dual mirror door G4, it occurred to me it might be useful to generate a checklist representing the safest way, the "Best Practices" for upgrading from Panther to Tiger -- or I suppose from any previous OS to a newer major release.

Keep in mind, no upgrade path is entirely foolproof. This is why good backups are essential. Without them you risk losing everything: your business records, your family photos, all those iTunes you bought at the iTMS, everything.

This procedure takes time and a lot of extra disk space. Typically I'd suggest you plan for an afternoon and have at least 2 1/2 times the space of your system disk available for backups as you proceed. For example, if you are upgrading a PowerBook with an 80GB drive, you should have two 80GB FireWire drives (or a larger drive partitioned into two 80GB partitions) and another drive or partition big enough to hold your entire home folder.

With this in mind, the following is my recommendation for upgrading from Panther to Tiger, giving the greatest chance of success, minimizing the chance of disaster.

#### **Part I: Disaster Prevention, Verifying System Disk Integrity**

## *Step 1: Quiesce the System*

Quit all running applications. Running applications while you perform the following steps is asking for trouble.

## *Step 2: Repair Permissions*

Using Disk Utility, Repair Permissions on your current system disk.

## *Step 3: Repair the Disk*

Run DiskWarrior (if you have it) on your current system disk (this requires booting from the DiskWarrior CD) and fix any problems which DiskWarrior finds.

Lacking DiskWarrior, you can boot from your Mac OS X (Panther or Tiger) install disc and run Disk Utility's Repair Disk. DiskWarrior is more thorough, but Disk Utility will work if it's all you have.

#### **Part II: Disaster Prevention, Backing Up Your Files**

#### *Step 1: Clone the System Disk*

Reboot your system and clone your system disk to an external FireWire drive (my preferred tool is SuperDuper!, though Carbon Copy Cloner, Disk Utility and other cloning tools will work as well). This clone is intended primarily as a fail-safe backup in case the install becomes a complete fiasco. Ideally you want to use a cloning tool which is supported in both the old version of the Operating system (Panther) as well as the new version (Tiger). Check the clone software manufacturer's web site to check for compatibility. As the clone is intended primarily as a fail-safe backup, it's not critical the clone program be compatible with the new version of the OS you are loading, however.

#### *Step 2: Test Boot the Clone Disk*

Test boot the clone you just made on your FireWire drive (if it doesn't work, it's useless). This step is very important. Any backup which you can't read is not a backup. After a successful test boot, reboot from your original system disk.

## *Step 3: Backup Home Folders*

Back up your system's home folders to a separate backup disk (or partition) than you used in the clone steps above using a different backup program. Note we are now using two

separate backup disks (or two separate partitions on one disk) and two separate backup programs. No one said Best Practices was Cheapest Practices. Remember, it's your data, your business. For this step you might use a backup program like Retrospect, Data Backup X, or the like.

## **Part III: Perform a Clean Install of Tiger**

#### *Step 1: Disconnect External Devices*

Disconnect all unnecessary peripherals. This includes USB thumb drives, printers, mice, bluetooth keyboards & mice, disk drives, CD/DVD burners, iPods, etc. Get your system as close to its factory delivered state as possible.

Note: If you want to take advantage of Tiger's install feature which automatically copies all home folders and applications from another system disk, you may choose to leave the FireWire clone from above connected. "Installing" applications this way is not strictly Best Practices (see below) and entails some minor risk of losing your clone if an unforeseen disaster strikes.

#### *Step 2: Read "Read Before You Install"*

Insert the Tiger install DVD in your drive and read the Read Before You Install file. Pay attention to any caveats or special procedures Apple may recommend.

#### *Step 3: Perform a Clean Install*

Perform a clean install. Do not upgrade, update, archive & install or choose any other install choice. You are intentionally and deliberately wiping your drive and installing from scratch. This installation method has proven the most reliable over the last several Mac OS X releases.

Note: A clean install will completely wipe your system disk. Make sure you have a good, workable, proven backup first! You have been warned.

## *Step 4: Use Tiger's Copy File Feature to Install Applications (Optional, Not Best Practice)*

To save time, you can use Tiger's built-in install feature of copying all your applications from your previous system onto your new installation. This requires you leave the FireWire clone drive connected to your Mac during the installation. The Tiger install will see the clone OS and offer you the choice of copying the applications and home folders to the newly installed OS drive.

This method, although faster than manually reinstalling applications, can lead to applications which won't start, or won't work properly. If you choose this method and have applications which are uncooperative, you will have to reinstall them manually anyway.

#### **Part IV: Post-Install Cleanup**

#### *Step 1: Repair Permissions*

After the upgrade has completed, you have filled out the registration forms and the system is up and running Tiger, use Disk Utility to Repair Permissions.

## *Step 2: Bring the System Software Up To Date*

Run Software Update to get the system back up to date (10.4.1 as of this writing).

## *Step 3: Repair Permissions*

Repair Permissions yet again. In general, you should Repair Permissions after adding any new applications or system software updates to your Mac.

### **Part V: Reinstall Applications and Data Files**

#### *Step 1: Reinstall Applications from Original Media*

If you chose not to use the installer's built-in application copying feature, you will need to reinstall all your applications manually. This is Best Practice.

Reinstall all your applications from their original media (CD, DVD, or downloaded file). As mentioned above, this has been shown to cause the fewest problems with applications running properly in the new OS.

*Step 2: Repair Permissions*

Using Disk Utility, Repair Permissions on your system disk.

## *Step 3: Bring Your Applications Up To Date*

Using the appropriate application software update tool (some applications have built-in software update check tools, for others you should check the vendor's web site), bring your application software up to date following the manufacturer's recommendations.

#### *Step 4: Repair Permissions*

Yes, Repair Permissions -- again. Hey, when in doubt, Repair Permissions.

*Step 5: Install Your Home Folder*

Connect the FireWire clone drive and manually copy all important data files and folders over to Tiger from your old system disk. Typically these files and folders will all be in your old home folder.

#### **Part VI: Backup, Backup, Backup**

#### *Step 1: Clone the Newly Installed System Disk*

OK, so now that you've spent the better part of a day getting this done right, you'd probably rather not have to do it again -- well at least until the next cat is let out of the cage, right?

Clone the newly installed OS using a cloning tool which is safe for the new version of the OS. Bear in mind the tool you used to clone the old OS may not be work properly yet with the new OS. Sometimes software tools take time to "catch up" with new OS releases. Check the manufacturer's web site to make sure the clone software you will be using is certified for use with Tiger!

Put this clone on a different disk or partition than the one you used to back up your old Panther system disk. You should keep the old Panther clone for at least as long as it takes for you to feel sure all your applications are working to your satisfaction. Without the old OS clone, there is no easy way to go back if you find you need to. If you're real paranoid, you might even want to burn the old Panther clone to DVDs.

## *Step 2: Backup Home Folders*

Using a backup program which is certified to work with Tiger, start a new backup set of your home folder(s). Do not write over your old Panther home folder backups, create new ones! This of course, requires yet another disk or partition on a disk.

## **Part VII: Miscellaneous**

*Step 1: Customization*

Perform any other customizations you need to do. Set your desktop background, your screensaver, whatever other little things you like to do with your system or apps to make it "yours."

Enjoy Tiger!

Updates, changes, and corrections to this procedure will appear on the NCMUG web site. Happy upgrading!

## **Appendix A: Disk Space Requirements**

Proper upgrading requires several different clones and backups be maintained. Proper disk planning is essential to make the backup process smooth and easy.

In the guide above, four separate backup locations are discussed. These can either be on four separate disk drives, or four partitions on a single large disk drive, or any combination of the two. Assuming you have a large external FireWire drive (say 250GB or larger), the following four partition scheme would work well for upgrading a PowerBook with an 80GB internal drive.

If you have a larger drive, or a system with more than one drive, you will have to modify the following to suit your needs.

One large FW drive can be used if you want:

*Partition 1: Panther Clone*

This partition should be equal to or larger than the drive you are cloning.

*Partition 2: Tiger Clone*

This partition should be equal to or larger than the drive you are cloning.

*Partition 3: Old Home Folder Backup*

This partition should be large enough to handle your normal home folder backup needs.

*Partition 4: New Home Folder Backup*

This partition should be large enough to handle your normal home folder backup needs.

 $\mathcal{L}_\text{max}$  , where  $\mathcal{L}_\text{max}$  and  $\mathcal{L}_\text{max}$ Attribution Information:

This article originally appeared in NCMUG News, the newsletter of North Coast Mac Users Group, Santa Rosa, CA

This article may be reprinted by any Macintosh User Group in their newsletter or publication distributed on paper or online, with credit given to the author and original publishing user group. Commercial or other publication prohibited unless specific permission is granted by the author.

# **FRESHLY SQUEEZED REVIEWS: This Life Will Come To Order**

by Frank Petrie

Product: NoteBook Company: Circus Ponies <http://www.circusponies.com/pages.aspx?page=products> Requirements: Mac OS X v 10.3 or later. PowerPC G3 or G4 processor and 256MB RAM Price: \$49.95 USD (Academic, \$29.95 USD; Family, \$99.95 USD) Test Rig: PowerMac G4/DP 1.42Ghz/1.5 GB RAM/OS 10.4.1 Review Date: 22 June 2005

## **PULL QUOTE:**

"...Now I know how far behind in my work I am...."

I have to go to the bank. Have to organize the office. Pay, then mail the bills. Start designing that website. There's the homepage, natch, but now I have to brainstorm what subpages the site will contain and what their content should be. Lots and lots to do. So little time. Hope I didn't forget anything!

How can I make sure I touch all these bases? A NoteBook would do the job. Circus Ponies says,"You're surfing the web ... and run across some information you'd like to save. Today you would copy that information to a file, save it on your computer, and never see it again because you won't know where it is when you need it...

"NoteBook is an application that lets you clip, organize, and share any kind of information, in any way you like. ...NoteBook combines a familiar "notebook" interface — complete with pages, tabs and sections — with a full-featured outliner."

Plus, NoteBook promises much, much more. OK. Let's go.

#### **THE JUICE**

Delivery is via .dmg. Installation is a breeze. This is no one trick pony, so there is a bit of a learning curve (or, in this case, a discovery curve). But you don't need to possess a Ph.D. to grasp the concepts.

You can set up your layout in anyway you can imagine. You can have the interface resemble a spiral notebook or any kind of look that you feel most comfortable with. But that's just the dressing.

NoteBook is a very powerful piece of software. You're able to select text, images, or other content and then "clip" it into a page,

without leaving the application you're working in. It's integration is fantastic! And don't mistake this for being a glorified To Do List. Think of it more as a 'Thought Manager.'

You can store photos, images, film clips, and sound files. You can even transfer files directly from your digital camera. Media Frames provides you with the ability to enhance your images with special borders, drop shadows, rotation, and scaling.

"Bundle" one or more pages into a file that you can e-mail to another NoteBook user. Or export your notebook(s) to the web (for your PC compadres), complete with tabs and outlines that are fully functional.

The Index pages help you quickly locate notes by what you can remember about them — a word, a keyword you assigned, the date you created them, etc. "Super-Find" feature allows you to perform complex searches involving multiple words and attributes. Everything you put into your notebook gets indexed — not just the text, but also all of the cell attributes. And the beauty is that this all occurs in the background.

Great support. If you want a great launching point, the first place you should start is the video on their site, just to get your feet wet. Also, there are several examples on their webpages of how people have used NoteBook to serve their needs. Then dive in and play

## **THE PITS**

I'm overextended.

#### **THE RIND**

Nada.

#### **THE PULP**

NoteBook is a very necessary tool for anyone whose life is crammed with activities and/or projects. Kudos to the people at Circus Ponies. Now I know how far behind in my work I am.

If you'd like to take it for a spin first, there's a free 30 day demo available. But you you won't make it past a week, I'll betcha.

#### **RATING: 10 out of 10**

=============================================

©2005 Frank Petrie - Freelance writer, Macsimum News contributing editor, Curmudgeon Email: phranky@mac.com

iChat: phranky Archive: home.comcast.net/~phranky

ATTRIBUTION INFORMATION: This article may be reprinted by any Macintosh User Group in their newsletter/publication distributed on paper or online, so long as credit is given to the author and publisher (Frank Petrie). Commercial or other publication is prohibited unless specific permission is granted by the author. Please notify author of placement and provide a copy/URL for reference. All trademarks are property of their respective owners.

Thank you.

=============================================

=============================================